## ポップアップブロックの解除方法

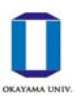

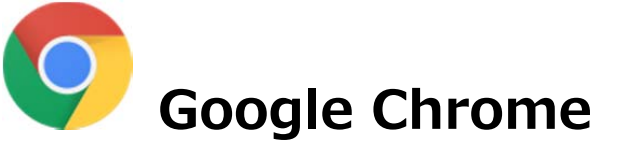

## [方法1] ポップアップブロックの許可サイトに設定する (推奨方法)

(1) ブラウザ右上の●が縦に3つ並んだマークをクリックし,「設定」をクリックします。

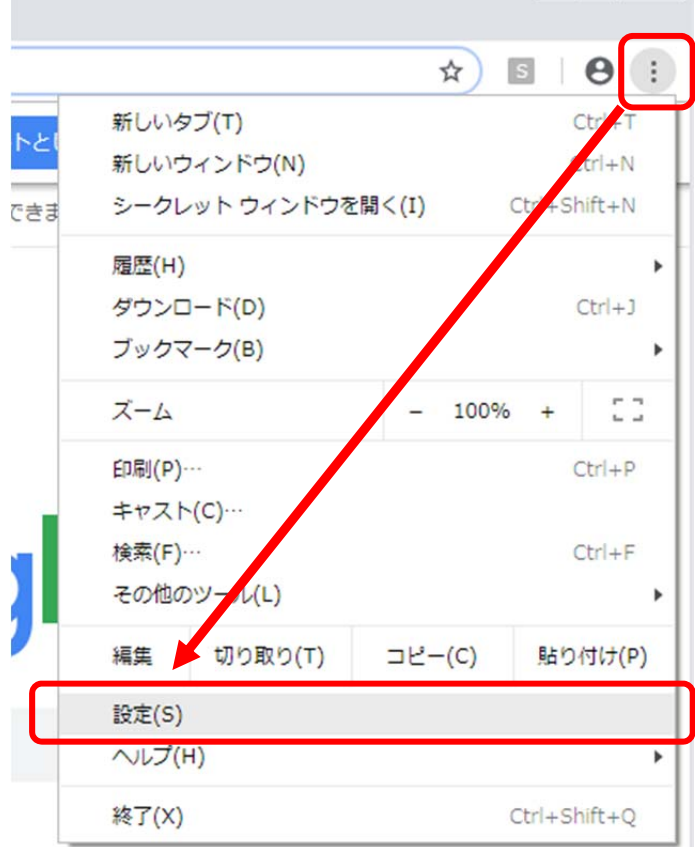

(2) 設定画⾯の⼀番下にある「詳細設定」をクリックします。

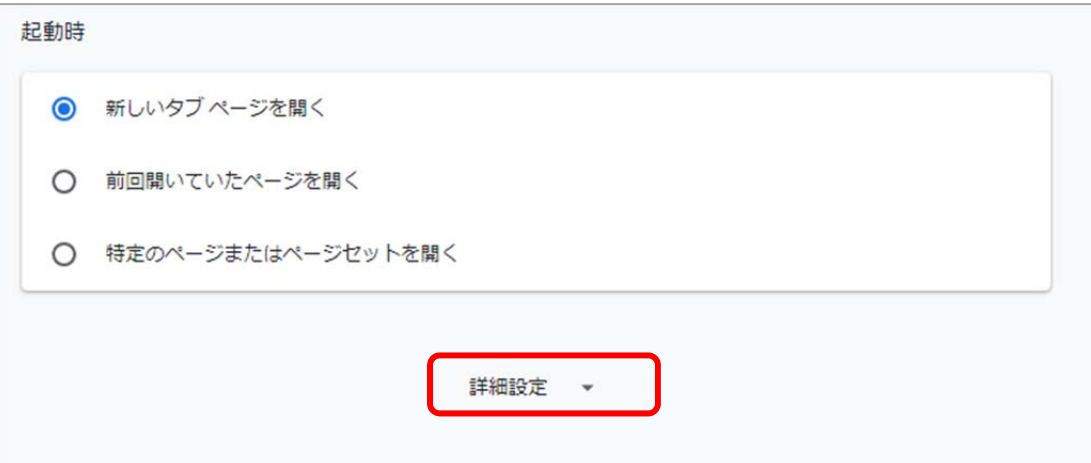

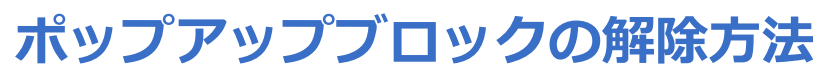

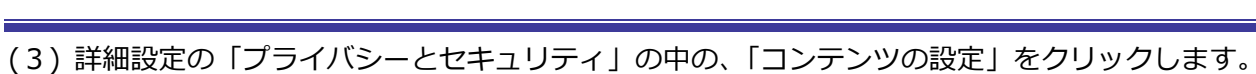

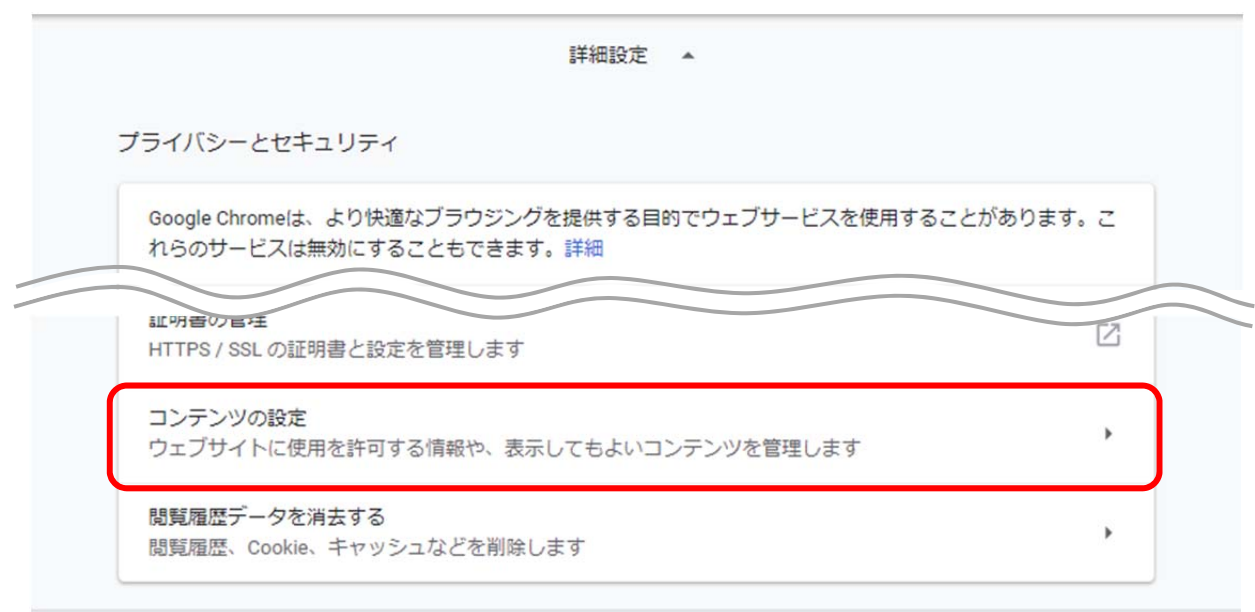

(4)「ポップアップとリダイレクト」がブロックになっているのを確認し、クリックします。

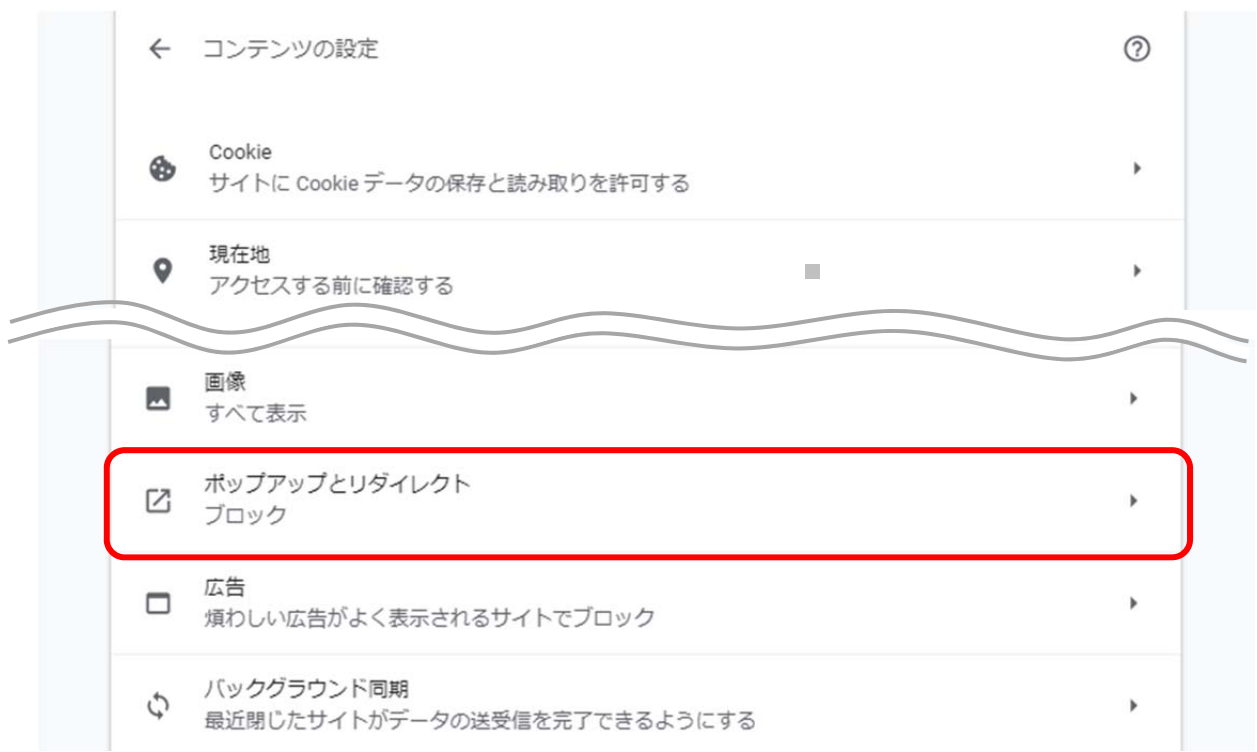

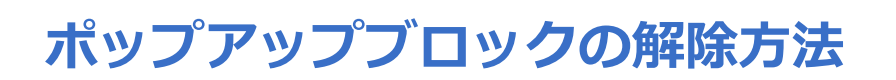

(5)「許可」の右側にある [追加] をクリックします。「サイトの追加」というウィンドウが開く ので, 「kymm.adm.okayama-u.ac.jp」と入力し, [追加] をクリックします。

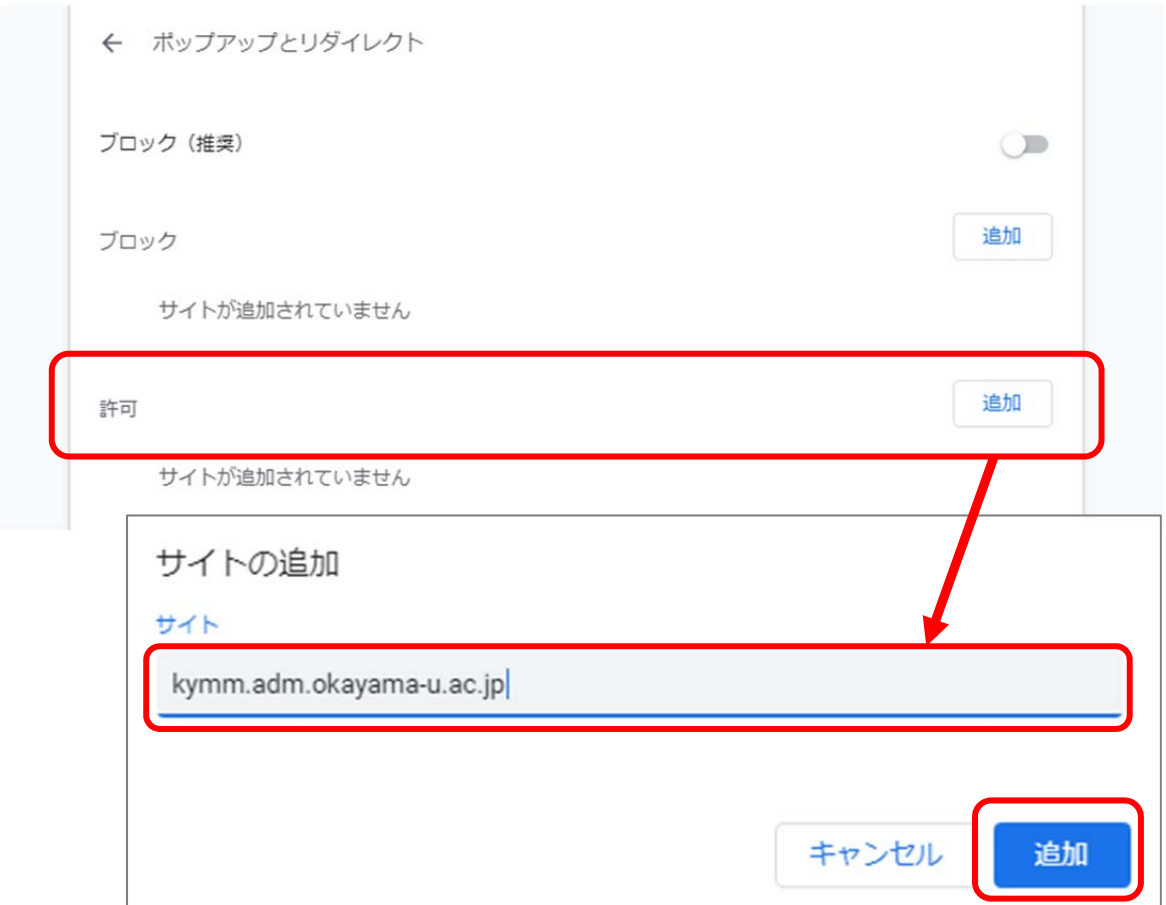

(6)「許可」に,「kymm.adm.okayama-u.ac.jp」が設定されていることを確認します。

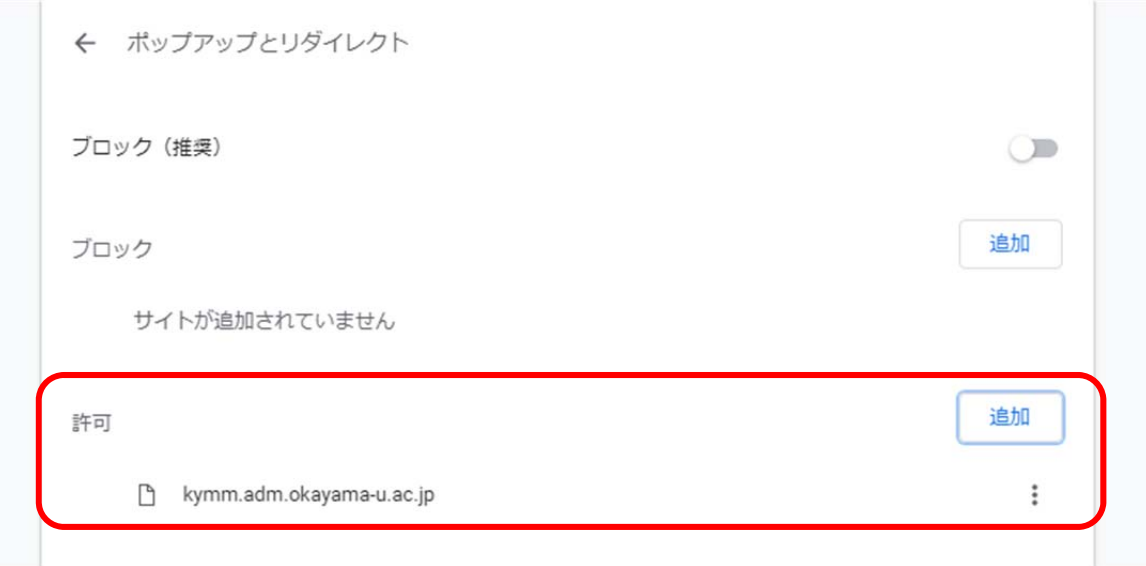

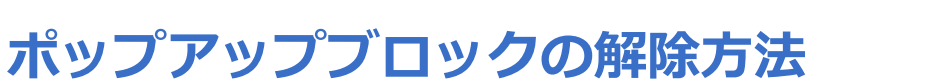

## **[⽅法2]ポップアップブロックを無効にする**

サイトが追加されていません

(1) [⽅法1]の(1)〜(4)の⼿順で「ポップアップとリダイレクト」を開き,「ブロック(推奨)」 の右にある○を右にスライドさせ,「許可」にします。

※処理終了後は○を左にスライドさせ,「ブロック(推奨)」に戻しておくことをおすすめします。

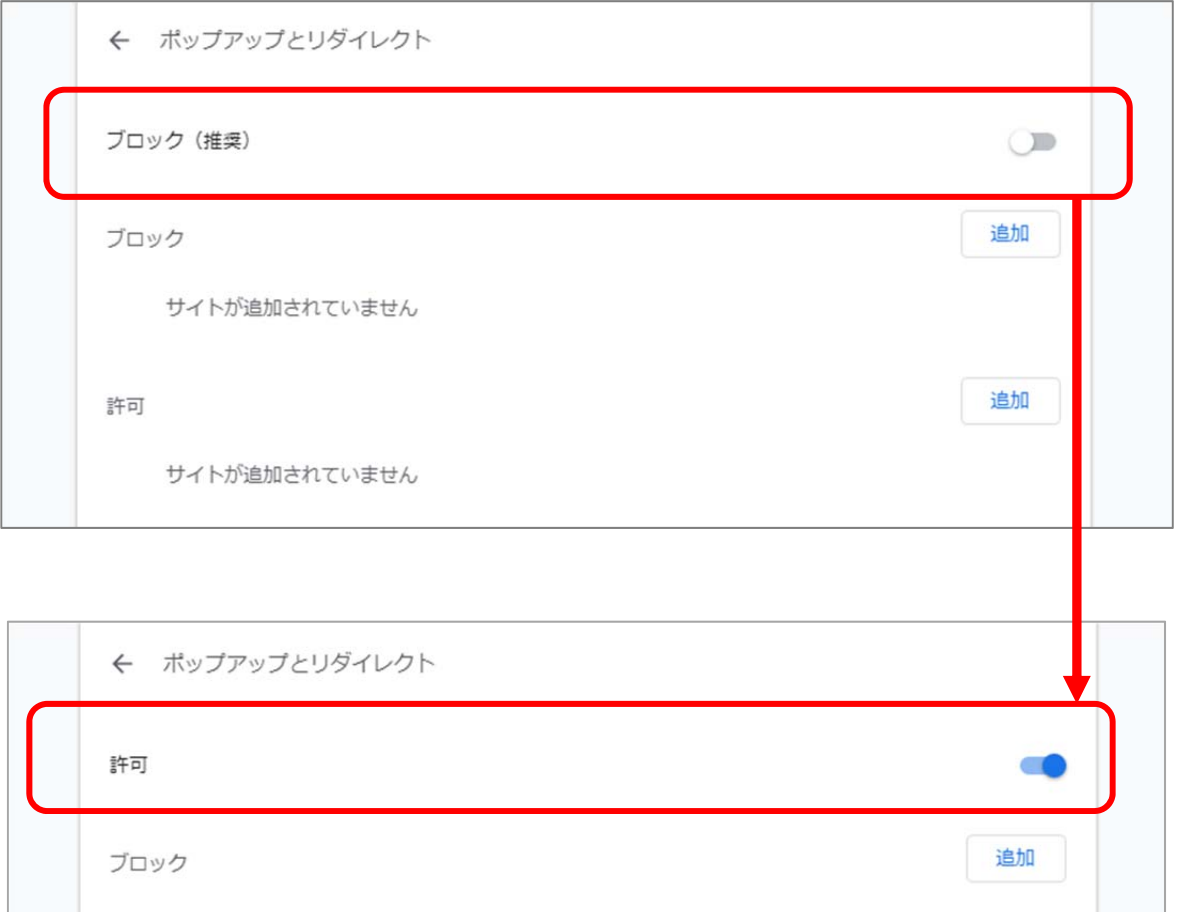